## TECHNICAL WHITE PAPER Aruba Central switch deployment with Aruba Installer

iOS and Android

## PURPOSE

The new Aruba Installer app for iOS and Android speeds the process of deploying equipment to an Aruba Central-managed site by allowing installers to quickly scan device information using a smartphone camera, reducing manual entry workloads and making the deployment process more efficient.

### PREREQUISITES

#### Site definition in Aruba Central

The first step is to create sites in Central to which devices are to deployed. Navigate to **Global Settings** -> **Labels and Sites**, and toggle the switch in the top-right corner so that **Sites** is highlighted.

| aruba Central                                                                                                    | LABELS                                            | AND SITES                                                 |                         |                                |               |              |                   |
|----------------------------------------------------------------------------------------------------|---------------------------------------------------|-----------------------------------------------------------|-------------------------|--------------------------------|---------------|--------------|-------------------|
| GLOBAL SETTINGS                                                                                                    | associated with u                                 | l sets of devices which o<br>up to five labels, and a lab | el can apply to as many |                                |               | ng purposes. | Each device can b |
| Manage Groups<br>two, edt and add configuration groups<br>Device Inventory<br>tion an inventory of all your devices<br>Key Management<br>scia al your substration knys | MANAGE S                                          | DEVICES TO ADD TO A SIT<br>PLE DEVICES SHIFT+CLICK        | E                       |                                |               | Labels       | Sites             |
| ubscription Assignment<br>sign and modify device and sentce                                                                                                    | <b>∀</b> SITE NAME                                | ₩ ADDRESS                                                 | DEVICE C                |                                | <b>∀</b> NAME | GROUP        | <b>∀</b> ТҮРЕ     |
| abels and Sites                                                                                                    | ALL DEVICES                                       |                                                           | 3                       |                                |               |              |                   |
| onitoring                                                                                                    | UNASSIGNED                                        |                                                           | 1                       |                                |               |              |                   |
| sers & Roles<br>mage user access control to Aruba Cantral                                                                                                    | Roseville TME L                                   | 8000 Foothills Blvd                                       | 2                       |                                |               |              |                   |
|                                                                                                    |                                                   |                                                           |                         | Dens<br><del>Se</del><br>Disor |               |              |                   |
|                                                                                                    | <ul> <li>New Site</li> <li>Bulk upload</li> </ul> |                                                           |                         | 1 Sites                        |               |              | 3 Device          |

| SITE NAME       |   |
|-----------------|---|
| STREET ADDRESS  |   |
| CITY            |   |
| COUNTRY         | ~ |
| STATE/PROVINCE  | ~ |
| ZIP/POSTAL CODE |   |
| Add             |   |

To create a new site, use the **New Site** link in the bottom left corner. This will display the **Create New Site** popup; populate all fields, and click or tap **Add** to finish creating the site. Repeat the process until all sites to be deployed have been created.

#### Assign authorized installers

The second step defines users who will be authorized to use the Aruba Installer app to deploy equipment to specific sites. Navigate to Install Manager -> INSTALLERS.

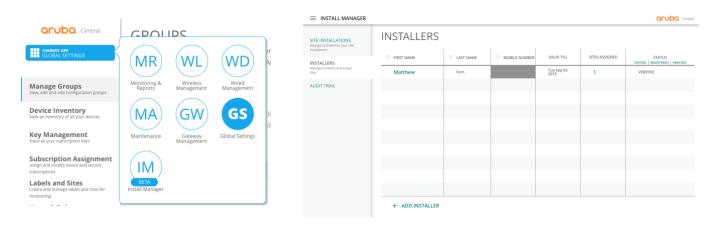

Use the **ADD INSTALLER** link in the bottom left corner to create a new authorized installer account.

Each installer can be authorized to deploy and manage equipment at one or multiple sites; to add additional sites, simply type additional site names after each site has been added to the list. Once all authorized sites have been added, click or tap **SAVE** in the bottom left corner. Repeat the process until all authorized installer accounts have been created.

| First Name            | Last Name                |   |
|-----------------------|--------------------------|---|
| +93 × → Mobile Number | Valid Till<br>09/10/2018 |   |
| Sites To Manage       |                          | Ŧ |
|                       |                          |   |

# DOWNLOADING AND USING THE ARUBA INSTALLER APP

Visit the Aruba Installer page on the Aruba website, which contains links to the app on both the Google Play store and the iOS App Store. Visit the store link that applies to your device, and use the **GET** (iOS) or **INSTALL** (Android) button to install the application.

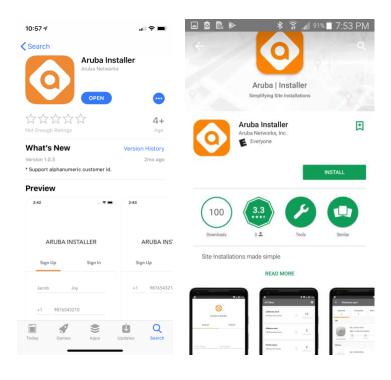

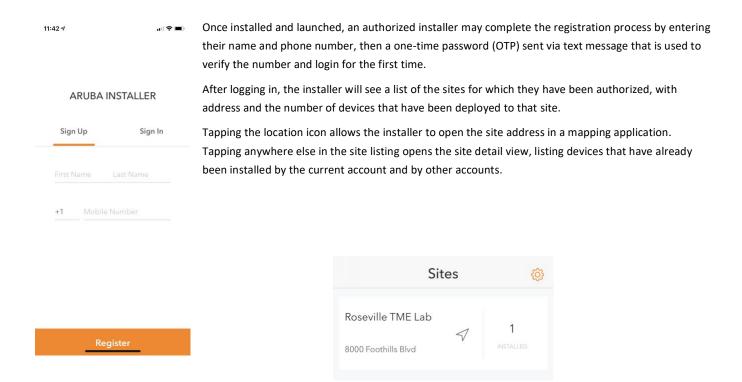

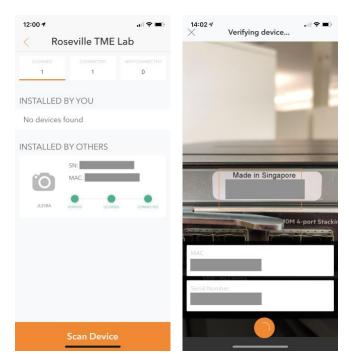

To install a device and assign it to the current site, tap the **Scan Device** button to the bottom of the view. If prompted, grant the app access to the camera. When the live camera view is displayed, focus the devices' serial number and MAC address barcodes within the displayed rectangle; when a barcode is successfully scanned, a popup will appear in the bottom of the view containing the scanned information.

Once the device has been identified and licensing has been verified in Central, the device will be added to the site, and can then be powered on and connected to the network in order to be managed (or monitored) by Central.

| MAC           |                                                     |  |
|---------------|-----------------------------------------------------|--|
| Serial Number |                                                     |  |
| Туре          | Switch                                              |  |
| Model         | JL357A                                              |  |
| Status        | Licensed                                            |  |
| Installed At  | Sep 11, 09:20                                       |  |
| Reason        |                                                     |  |
|               | tests for this device has<br>se plug in the device. |  |

## SUPPORTED PLATFORMS

The features described in this document are available in the following Aruba switch families:

- Aruba 2530 Switch Series
- Aruba 2540 Switch Series
- Aruba 2920 Switch Series
- Aruba 2930F Switch Series
- Aruba 2930M Switch Series
- Aruba 3810M Switch Series
- Aruba 5400R Switch Series

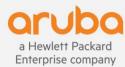

www.arubanetworks.com